# راهنمای تقاضای دریافت مدارک تحصیلی )ویژه فارغ التحصیالن(

# **مدارک تحصیلی قابل دریافت از این پیش خوان عبارتند از:**

- **-1 تقاضاي گواهي موقت پايان تحصيالت** ) مخصوص دانشجویان فارغ التحصیل غیر دبیری(
	- **-2 تقاضاي دانشنامه و ريز نمرات** ) کلیه دانشجویان فارغ التحصیل(
	- **-3 تقاضاي تاييديه تحصيلي و ريز نمرات** ) کلیه دانشجویان فارغ التحصیل(

### **مدارک الزم جهت دریافت گواهی موقت پایان تحصیالت:**

- **-1 ارایه مدارک مقاطع پایین تر که می تواند شامل گواهینامه موقت و یا دانشنامه باشد.**
	- **-2 فرم نحوه انجام تعهدات آموزش رایگان برای فارغ التحصیالن مقاطع روزانه**
- **-3 نامه موافقت اداره کل آموزش و پرورش محل خدمت )ویژه دانشجویان متعهد خدمت(**
- **-4 تعیین وضعیت نظام وظیفه )مشمول یکی از موارد نه گانه نظام وظیفه ویژه متقاضیان برادر(:**
	- **- دارندگان کارت پایان خدمت دوره ضرورت**
		- **- دارندگان کارت معافیت دایم**
	- **- دارندگان کارت معافیت موقت در مدت اعتبار آن**
- **- دارندگان گواهی صادره از نیروهای نظامی و انتظامی مبنی بر استخدام در نیروهای مذکور یا مبنی بر اشتغال به خدمت دوره ضرورت بدون غیبت اولیه.**
	- **- دارندگان گواهی اشتغال به خدمت در وزارت خانه ها موضوع مواد 6 ، 7 ، 8 و 9 قانون خدمت نظام وظیفه عمومی(**
		- **- دارندگان برگه اعزام به خدمت دوره ضرورت بدون غیبت در مدت اعتبار آن.**
			- **- دارندگان گواهی صادره از سوی سازمان وظیفه عمومی**
		- **- دارندگان گواهی اشتغال به تحصیل بر اساس شماره معافیت تحصیلی معتبر**
		- **- دارندگان گواهی رسمی مبنی بر اتمام خدمت دوره ضرورت از یگان خدمتی**

## **مدارک الزم جهت دریافت تاییدیه تحصیلی و ریز نمرات:**

- **-1 نامه تقاضای تاییدیه تحصیلی از دانشگاه مبدا**
- **-2 نامه موافقت اداره کل آموزش و پرورش محل خدمت )ویژه دانشجویان متعهد خدمت(**

#### **مدارک الزم جهت دریافت دانشنامه و ریز نمرات:**

**-1 بعد از ورود به صفحه شخصی خود در سامانه گلستان ، راهنمای مدارک مورد نیاز این بخش در سمت چپ صفحه اصلی قابل مشاهده است.**

#### **فرآیند درخواست مدرک به شرح زیر است :**

-1 ایجاد درخواست توسط دانش آموخته و ارسال به کارشناس دانش آموختگان

**جهت ثبت تقاضای دریافت مدارک تحصیلی طی مراحل زیر قابل انجام است.** 

**مراجعه به سامانه آموزش گلستان به نشانی portal.sru.ac.ir** 

**پیش خوان خدمت / -1 تقاضای دریافت مدارک تحصیلی/ [-2درخواست جدید](javascript:void(0))**

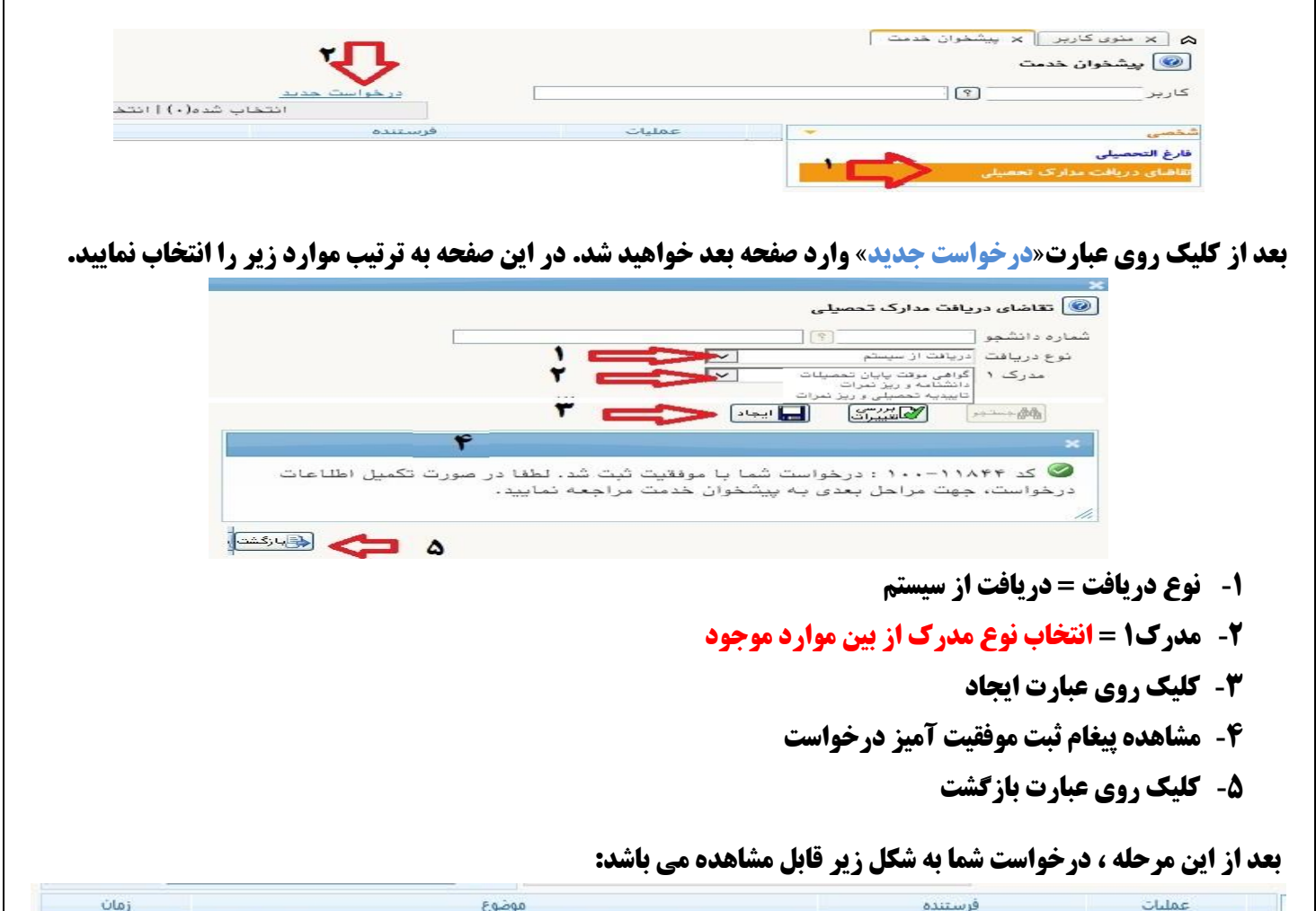

تقاضای دریافت مدرک جدید - دانش آموخته محترم ، بعد از ثبت درخواست، با کلیک روی آیکن **\*/ 直訳自 1** فلش سبز آن را تایید نمایند  **جهت ویرایش درخواست : کلیک روی عالمت مداد زرد جهت حذف درخواست : کلیک روی عالمت ضربدر قرمز جهت ارسال مدارک مورد نیاز: کلیک روی عالمت مربع آبی . شما می بایست متناسب با راهنمای موجود در سامانه ، مدارک مورد نیاز را با فرمت jpg و با حداکثر 250 کیلو بایت در این محل بارگذاری نمایید. جهت ار سال درخوا ست : کلیک روی عالمت فلش سبز. بعد از تکمیل و ار سال مدارک ، شما باید روی فلش سبز رنگ کلیک** 

**نمایید تا درخواست شما به کارشناس مربوطه ارسال گردد.**

**در ادامه روی عالمت مربع سفید کلیک کرده تا مراحل گردش کار را در روزهای آتی مشاهده نمایید.**

# **ادامه فرآیند درخواست مدرک به شرح زیر است :**

-2 بررسی اولیه کارشناس دانش آموختگان

- -3 تایید رییس اداره دانش آموختگان
- -4 عودت درخواست به دانش آموخته جهت پرداخت هزینه صدور مدرک و تکمیل مدارک
- -**5** ارسال پیامک **»**دانش آموخته محترم، درخواست ... شما با موفقيت ثبت گرديد .لطفا بعد از پرداخت مبلغ به صورت الكترونيكي

و تكميل مدارك ، با كليك روي آيكن تيك سبز آن را تاييد و ارسال نماييد**«** برای دانش آموخته

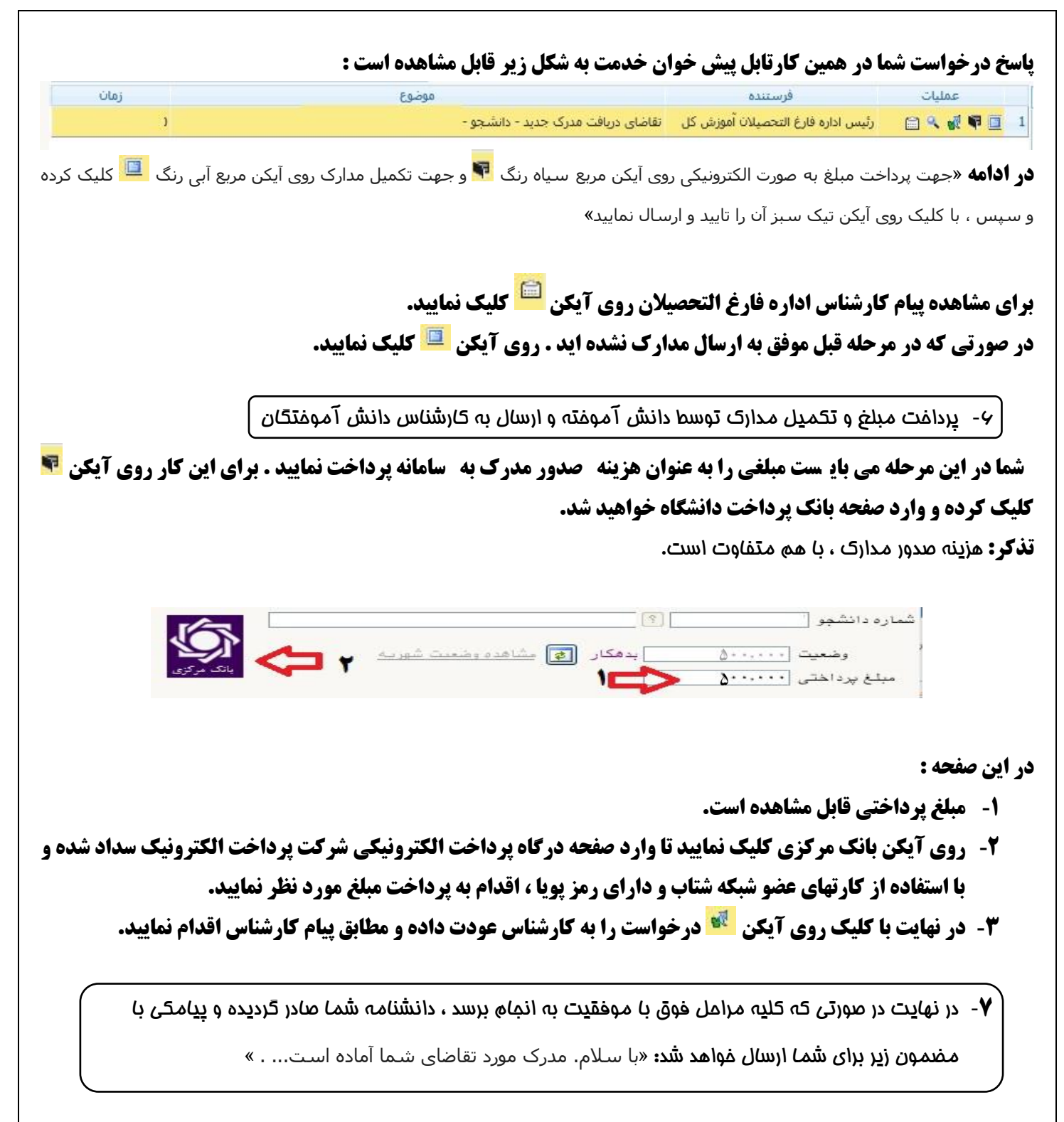

**موفق و پیروز باشید**